## **Improving Learning for Children with Disabilities (ILCD) Survey Upload Directions for the ILCD Website**

1. Survey results are most commonly e-mailed as an attachment to district users as a data file (if a user is able to view more than one version of the data file, DLM should be saved). **This data file should not be opened but saved on the user's computer**.

2. After the data file has been saved, the user will access the ILCD website via the NDE Portal. The NDE homepage web address is as follows: http://www.nde.state.ne.us/

3. Access the portal by selecting "**NDE Portal**" at the top right corner of the NDE Homepage.

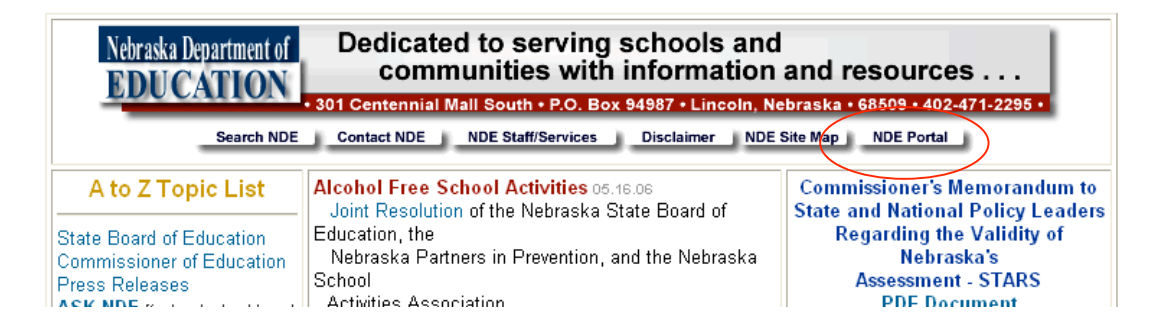

4. The district user selects the NDE Portal button at the top of the NDE homepage and proceeds to enter the NDE Portal by entering the appropriate Login ID and Password.

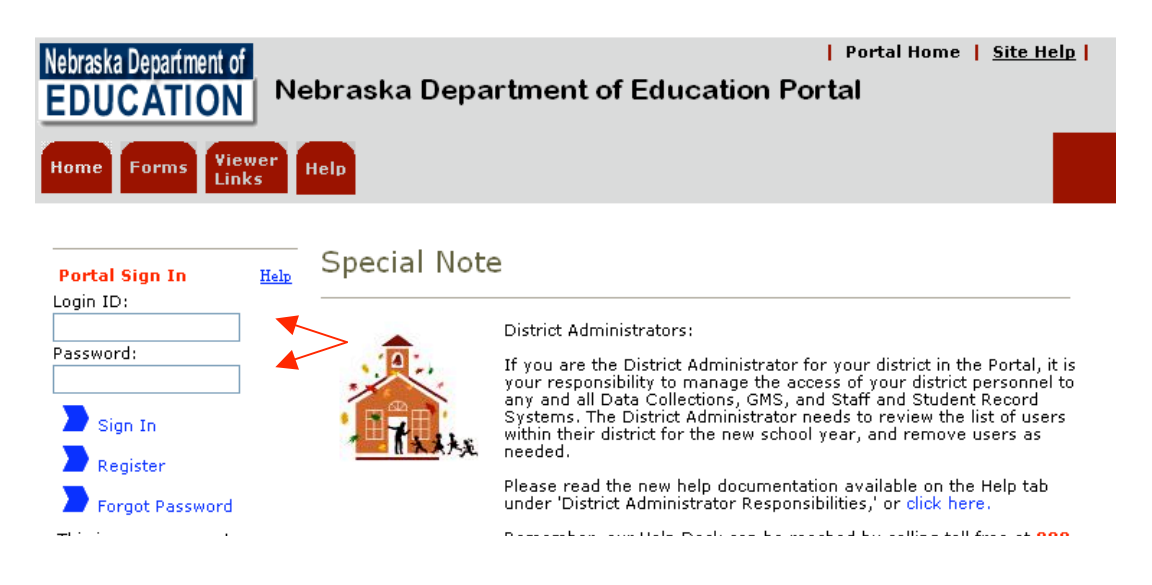

5. After successfully logging into the NDE Portal, click the "Data Collections" tab near the top of the webpage.

6. Click "**ILCD Website"** under the "**Collection Name/Link**" column.

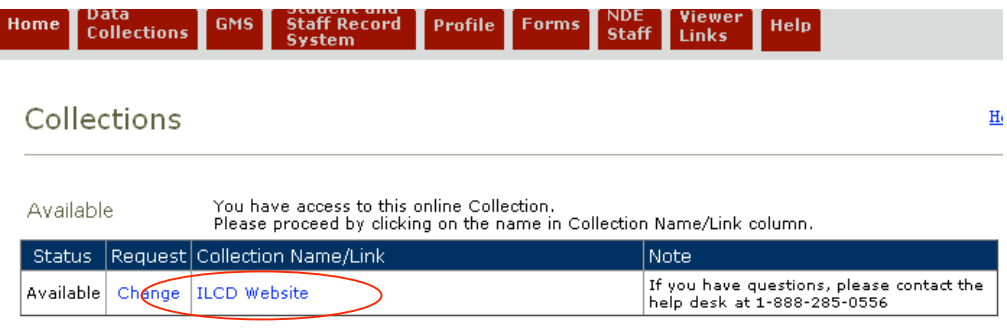

If accessing the website for the first time, the user will need to "apply" for access, which requires an activation code from the district Superintendent. The user only needs to apply for access the first time visiting the site.

7. After successfully accessing the district ILCD website, the user will select the "**Survey**" button located at the bottom of the column found on the left side of the screen.

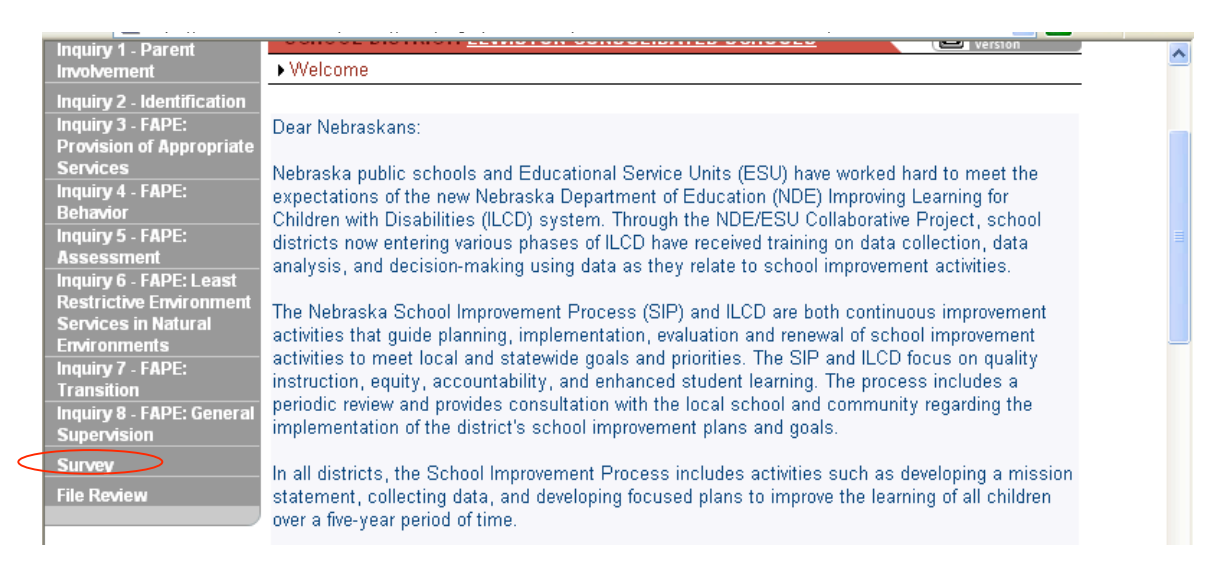

## 8. The user will select the appropriate survey to be uploaded.

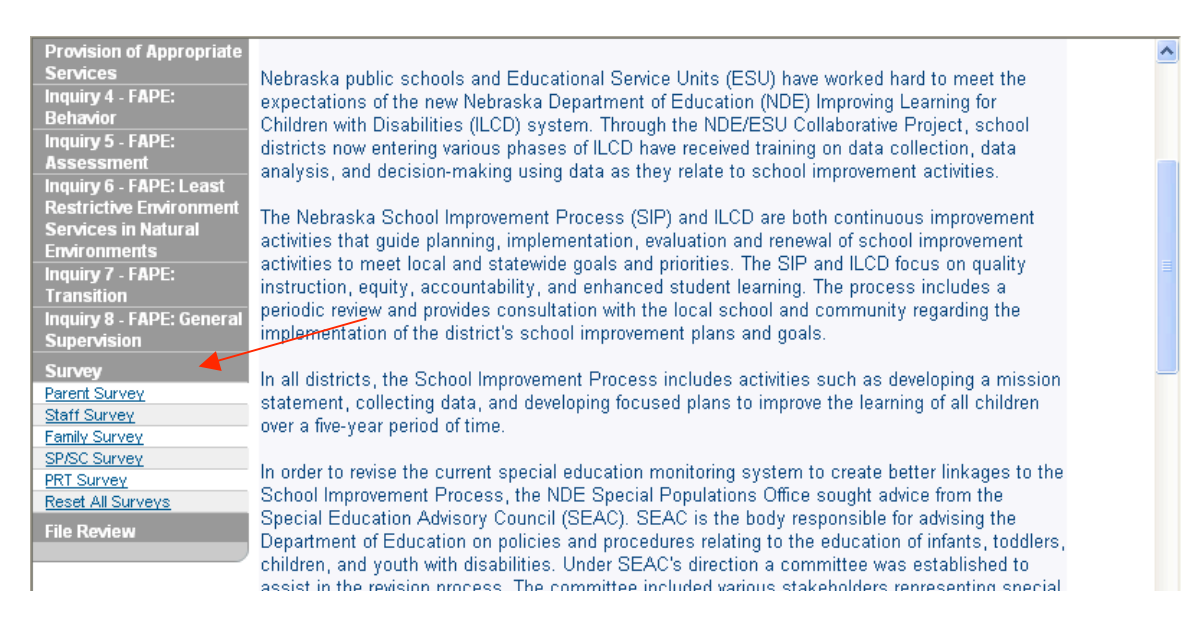

## 9. The user will select "**Survey Upload**" and click "**Submit**"

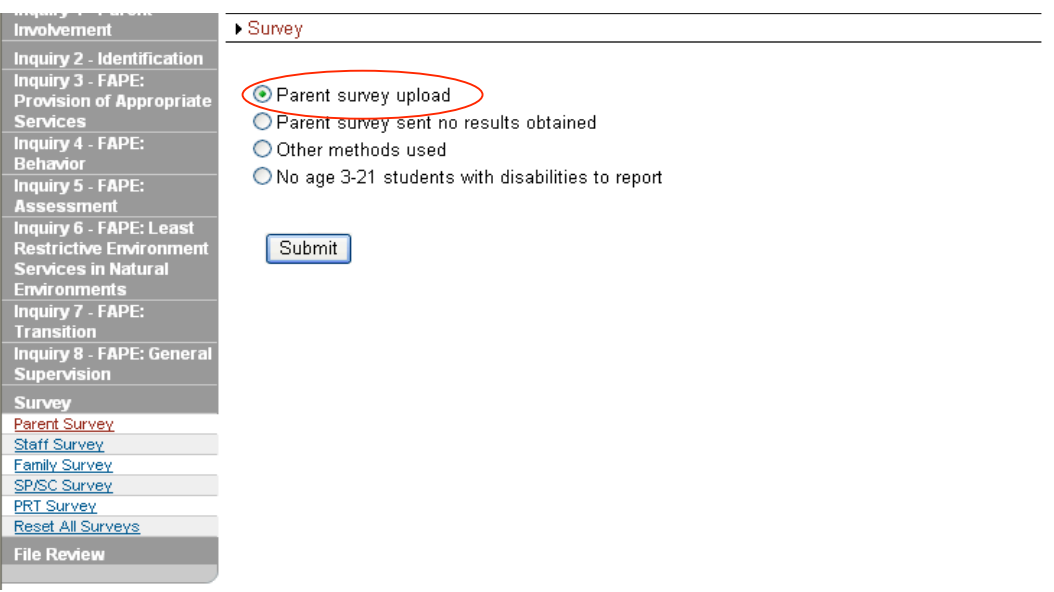

- 10. The user will then "Browse" and select the saved survey data file (direction #1)
- 11. When the appropriate survey data file is selected, press submit.

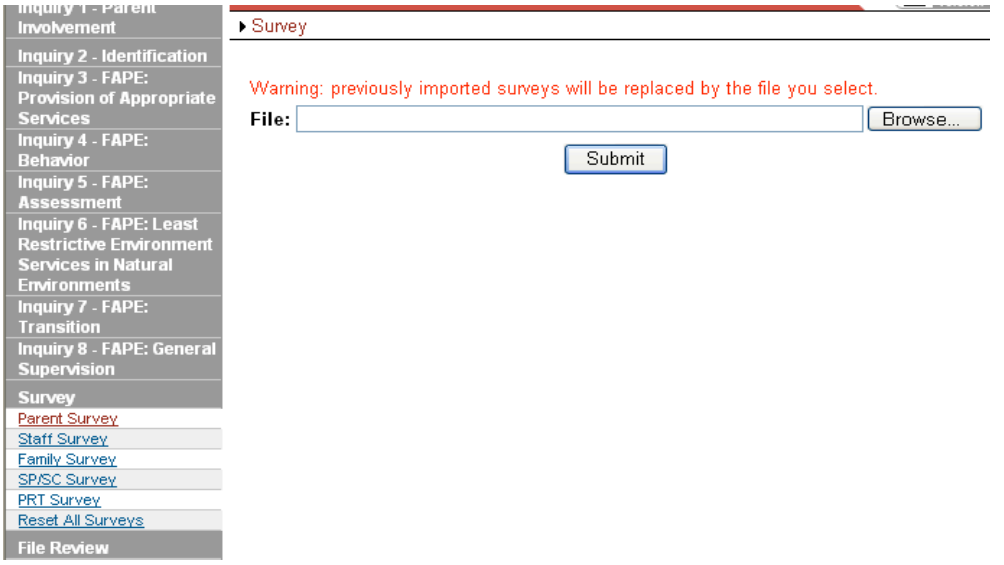

12. After the file review data have been successfully submitted, a user will have the option to "**View Survey Results**".

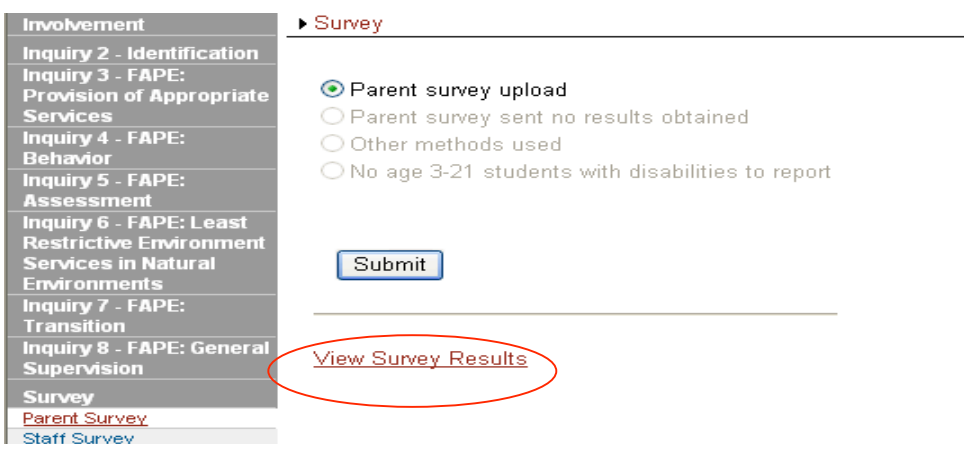